**Logiczny Ekstraktor Możliwości**

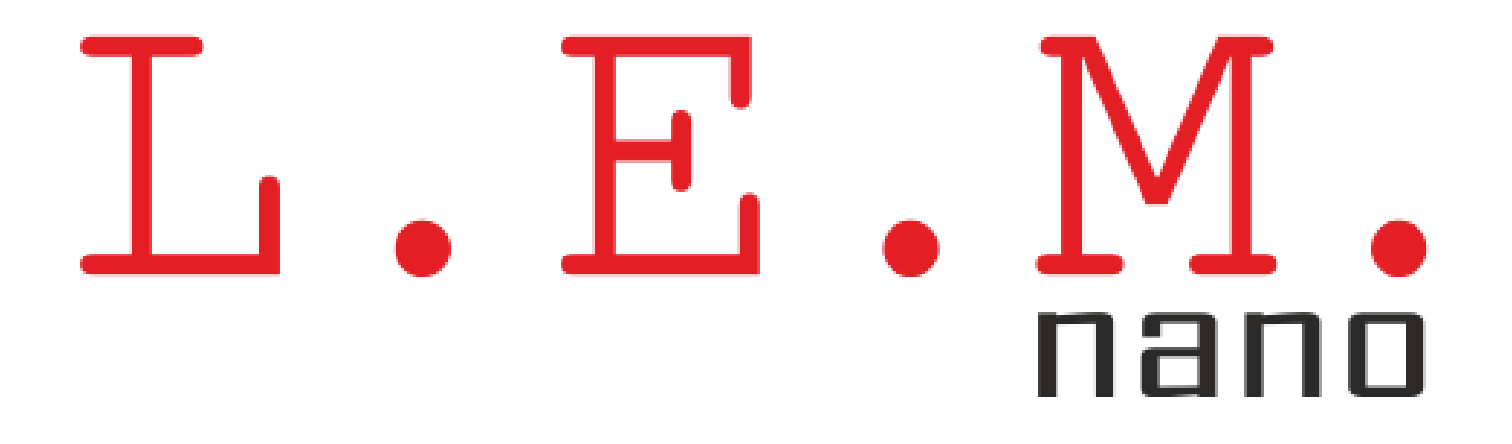

**Poradnik dla nowych użytkowników platformy L.E.M. NANO**

# **Zawartość:**

- 1. [Rejestracja konta na platformie](#page-2-0)
- 2. [Resetowanie hasła](#page-3-0)
- 3. [Panel boczny](#page-4-0)
- 4. [Przeglądanie aktualnie dostępnych i archiwalnych zdarzeń](#page-5-0)
- 5. [Ekran zdarzenia](#page-6-0)
- 6. [Dokonywanie](#page-7-0) oszacowań
- 7. [Przeglądanie i wycofywanie oszacowań, przeglądanie](#page-8-0) prognoz i zweryfikowanych prognoz, historia prognoz
- 8. [Informacje dodatkowe](#page-9-0)

#### 1. [Rejestracja konta na platformie](#page-2-0)

- 2. [Resetowanie hasła](#page-3-0)
- 3. [Panel boczny](#page-4-0)
- 4. [Przeglądanie aktualnie](#page-5-0) dostępnych [i archiwalnych zdarzeń](#page-5-0)
- 5. [Ekran zdarzenia](#page-6-0)
- 6. [Dokonywanie](#page-7-0) oszacowań
- 7. [Przeglądanie i wycofywanie](#page-8-0)  [oszacowań, przeglą](#page-8-0)danie prognoz i zweryfikowanych [prognoz, historia](#page-8-0)  [prognoz](#page-8-0)
- 8. [Informacje dodatkowe](#page-9-0)

<span id="page-2-0"></span>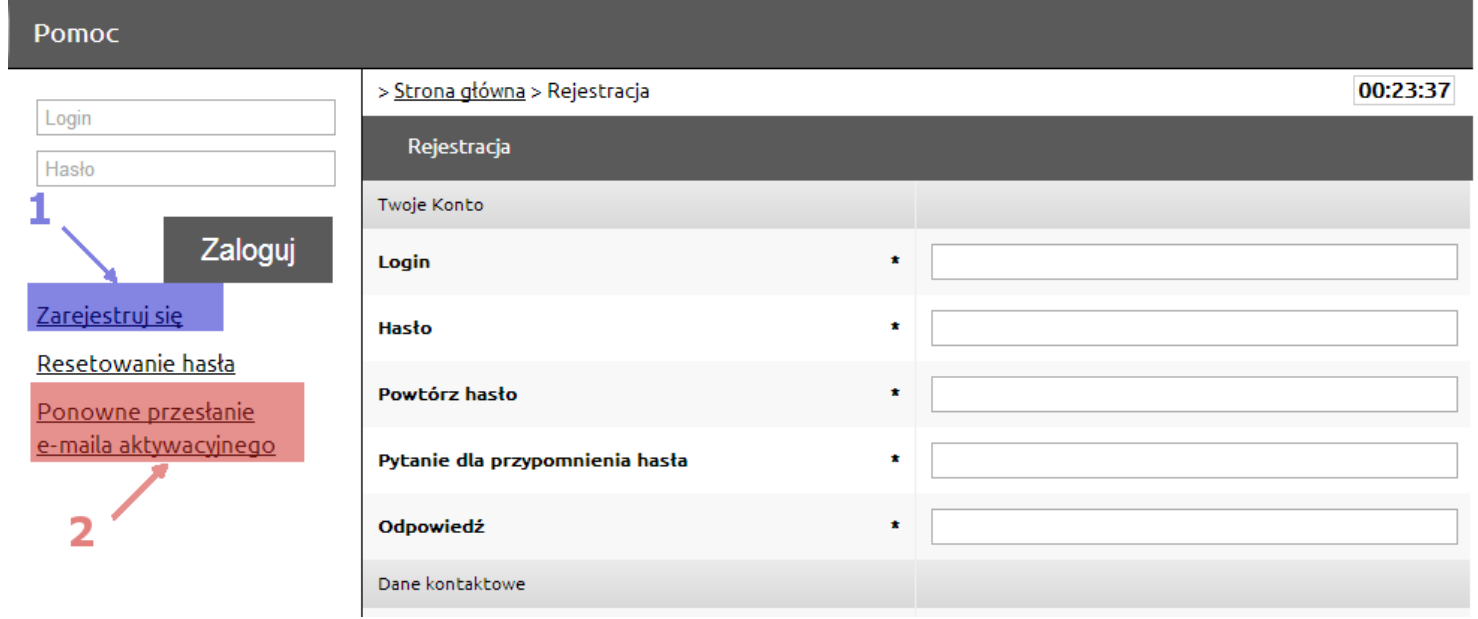

W celu zarejestrowania nowego konta użytkownika platformy L.E.M. NANO należy:

1.1. Wypełnić formularz rejestracyjny dostępny po kliknięciu opcji **Zarejestruj się (1)** w panelu bocznym.

UWAGA: nie ma możliwości późniejszej zmiany nazwy użytkownika oraz imienia i nazwiska!

- 1.2. Odebrać e-mail i kliknąć w link aktywacyjny.
- 1.3. Jeśli e-mail aktywacyjny nie dotarł do skrzynki, skorzystać z opcji **Ponowne przesłanie e-maila aktywacyjnego (2)** w celu ponownego wysłania.

Po kliknięciu w link aktywacyjny rejestracja zostanie zakończona, a konto stanie się w pełni funkcjonalne.

## **1. Rejestracja konta na platformie**

- 1. [Rejestracja konta na platformie](#page-2-0)
- 2. [Resetowanie hasła](#page-3-0)
- 3. [Panel boczny](#page-4-0)
- 4. [Przeglądanie aktualnie dostępnych](#page-5-0)  [i archiwalnych zdarze](#page-5-0)ń
- 5. [Ekran zdarzenia](#page-6-0)
- 6. [Dokonywanie oszacowań](#page-7-0)
- 7. [Przeglądanie i wycofywanie](#page-8-0)  [oszacowań, przeglądanie prognoz i](#page-8-0)  [zweryfikowanych prognoz, historia](#page-8-0)  [prognoz](#page-8-0)
- 8. [Informacje dodatkowe](#page-9-0)

<span id="page-3-0"></span>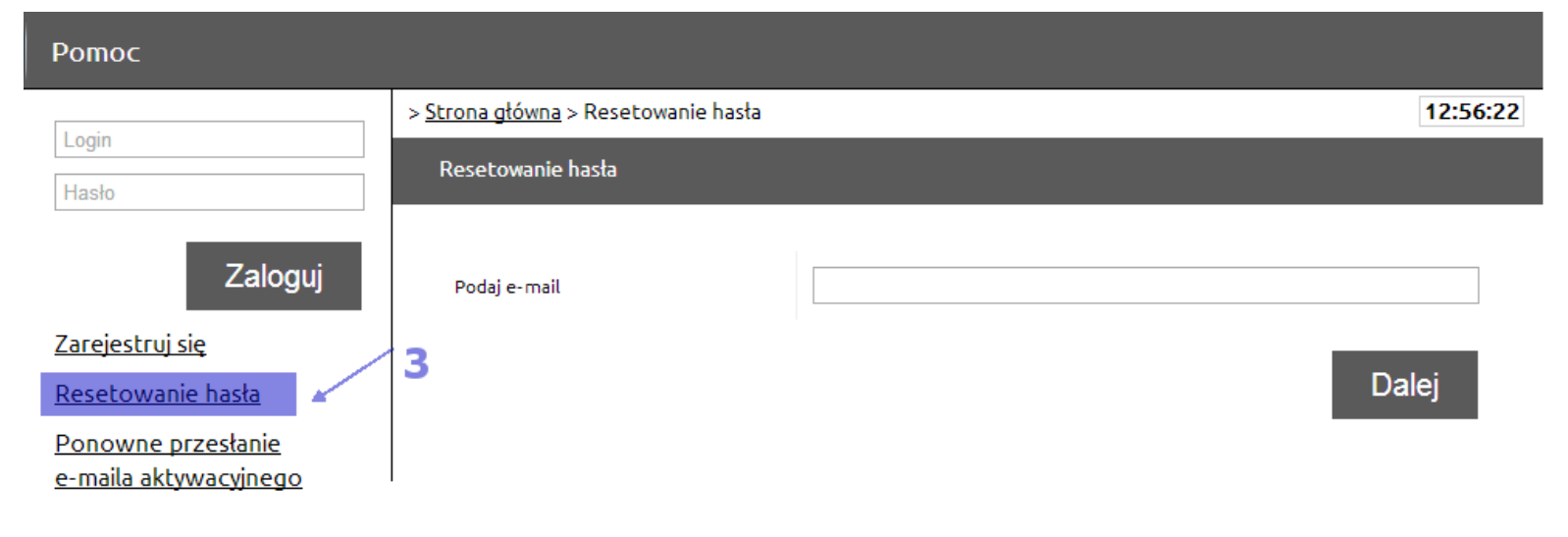

W przypadku zapomnienia hasła możliwe jest jego zresetowanie. W tym celu należy wykonać następujące kroki:

- 2.1. W lewym panelu wybrać opcję **Resetowanie hasła (3)**.
- 2.2. Podać adres e-mail, na który konto jest zarejestrowane.
- 2.3. Podać odpowiedź na zdefiniowane w trakcie rejestracji pytanie dla przypomnienia hasła.
- 2.4. Odebrać e-mail zawierający nowe, losowo wygenerowane hasło.
- 2.5. Zalogować się przy użyciu nowego hasła, które następnie z przyczyn bezpieczeństwa należy zmienić.

### **2. Resetowanie hasła**

- 1. [Rejestracja konta na platformie](#page-2-0)
- 2. [Resetowanie hasła](#page-3-0)

#### 3. [Panel boczny](#page-4-0)

- 4. [Przeglądanie aktualnie dostępnych](#page-5-0)  [i archiwalnych zdarzeń](#page-5-0)
- 5. [Ekran zdarzenia](#page-6-0)
- 6. [Dokonywanie oszacowań](#page-7-0)
- 7. [Przeglądanie i wycofywanie](#page-8-0)  [oszacowań, przeglądanie prognoz i](#page-8-0)  [zweryfikowanych prognoz, historia](#page-8-0)  [prognoz](#page-8-0)
- 8. [Informacje dodatkowe](#page-9-0)

<span id="page-4-0"></span>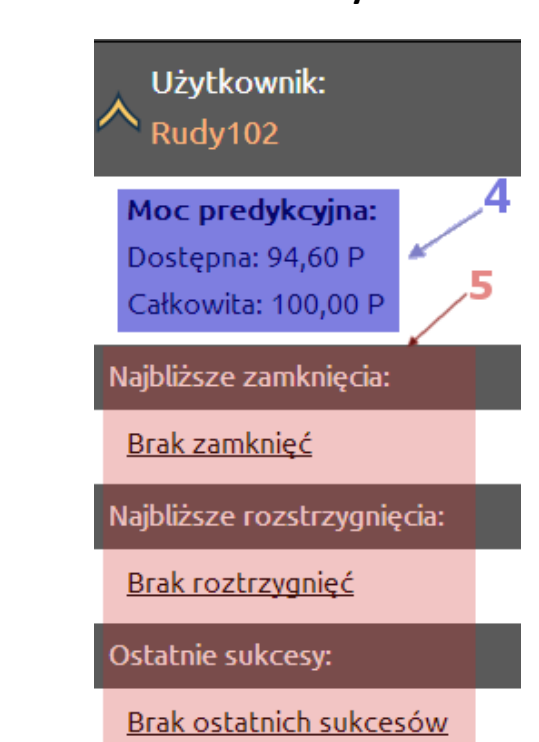

#### 3.1. **Informacje o mocy predykcyjnej (4)**:

- 3.1.1. dostępna moc predykcyjna to maksymalna suma oszacowań, których można dokonać, wyrażona w Predyktach. 1 Predykt (symbol jednostki "**P**" odpowiada 100 punktom prawdopodobieństwa (symbol jednostki "pp").
- 3.1.2. całkowita moc predykcyjna to dostępna moc predykcyjna powiększona o punkty prawdopodobieństwa przypisane oszacowaniom, które nie zostały powiązane z oszacowaniami przeciwnymi.

### 3.2. **Listy zdarzeń (5)**:

- 3.2.1. których zamknięcie będzie miało miejsce w najbliższym czasie,
- 3.2.2. których rozstrzygnięcie będzie miało miejsce w najbliższym czasie (zdarzenia aktualnie dostępne i archiwalne),
- 3.2.3. w których użytkownik trafnie przewidział wynik i osiągnął sukces.

### **3. Panel boczny**

**4. Przeglądanie aktualnie dostępnych i archiwalnych zdarzeń**

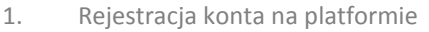

- 2. [Resetowanie hasła](#page-3-0)
- 3. [Panel boczny](#page-4-0)
- 4. [Przeglądanie aktualnie dostępnych](#page-5-0)  [i archiwalnych zdarzeń](#page-5-0)
- 5. [Ekran zdarzenia](#page-6-0)
- 6. [Dokonywanie oszacowań](#page-7-0)
- 7. [Przeglądanie i wycofywanie](#page-8-0)  [oszacowań, przeglądanie prognoz i](#page-8-0)  [zweryfikowanych prognoz, historia](#page-8-0)  [prognoz](#page-8-0)
- 8. [Informacje dodatkowe](#page-9-0)

<span id="page-5-0"></span>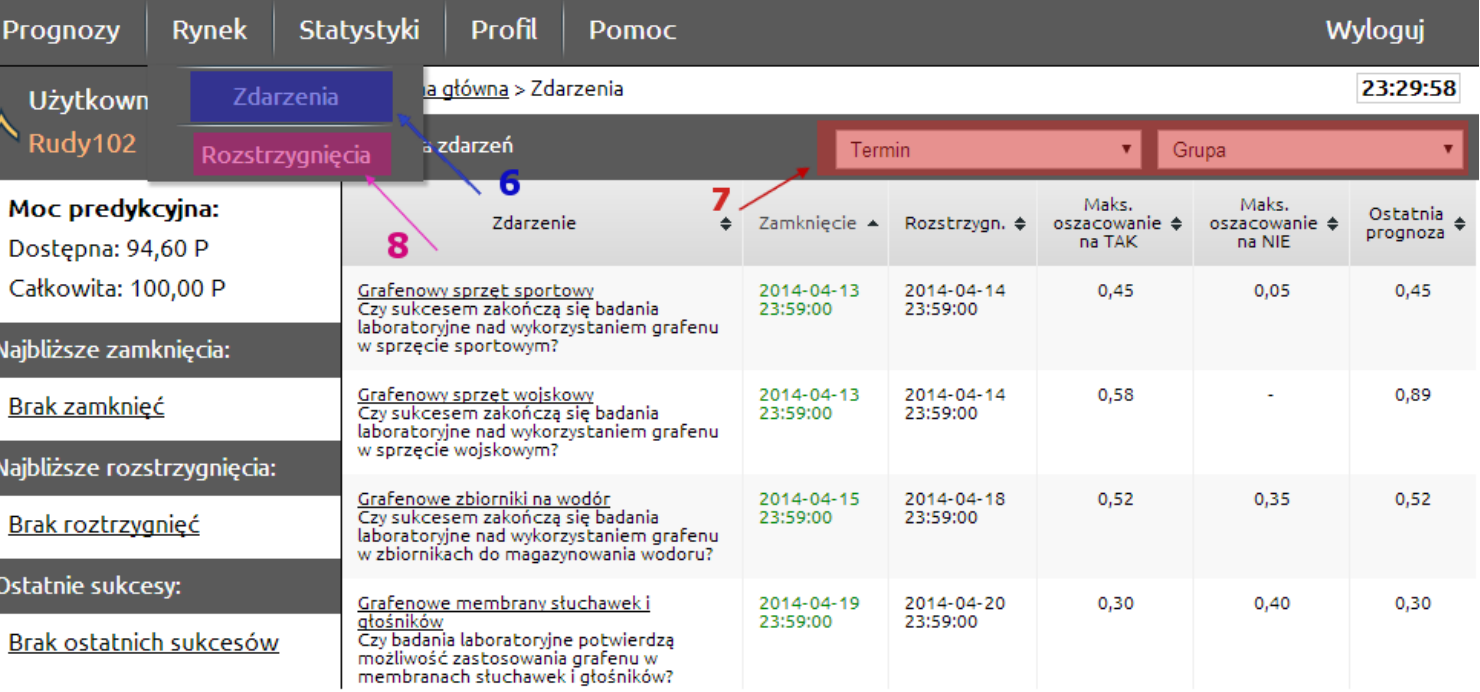

- 4.1. W menu należy wybrać pozycję **Rynek -> Zdarzenia (6)**.
- 4.2. Znajdują się tu dwa pola wyboru różnych **widoków listy (7)**:
	- 4.2.1. **Termin**, czyli wyświetlanie zdarzeń wg kryterium terminu rozstrzygnięcia: krótkoterminowe, średnioterminowe, długoterminowe, lub kryterium terminu zamknięcia: najbliższe zamknięcia,
	- 4.2.2. **Grupa**, czyli wyświetlanie zdarzeń wybranej grupy tematycznej.
- 4.3. Zdarzenia już rozstrzygnięte przeglądać można po wejściu w pozycję menu **Rynek -> Rozstrzygnięcia (8)**.
- 1. [Rejestracja konta na platformie](#page-2-0)
- 2. [Resetowanie hasła](#page-3-0)
- 3. [Panel boczny](#page-4-0)
- 4. [Przeglądanie aktualnie dostępnych](#page-5-0)  [i archiwalnych zdarzeń](#page-5-0)
- 5. [Ekran zdarzenia](#page-6-0)
- 6. Dokonywa[nie oszacowań](#page-7-0)
- 7. [Przeglądanie i wycofywanie](#page-8-0)  [oszacowań, przeglądanie prognoz i](#page-8-0)  [zweryfikowanych prognoz, historia](#page-8-0)  [prognoz](#page-8-0)
- 8. [Informacje dodatkowe](#page-9-0)

<span id="page-6-0"></span>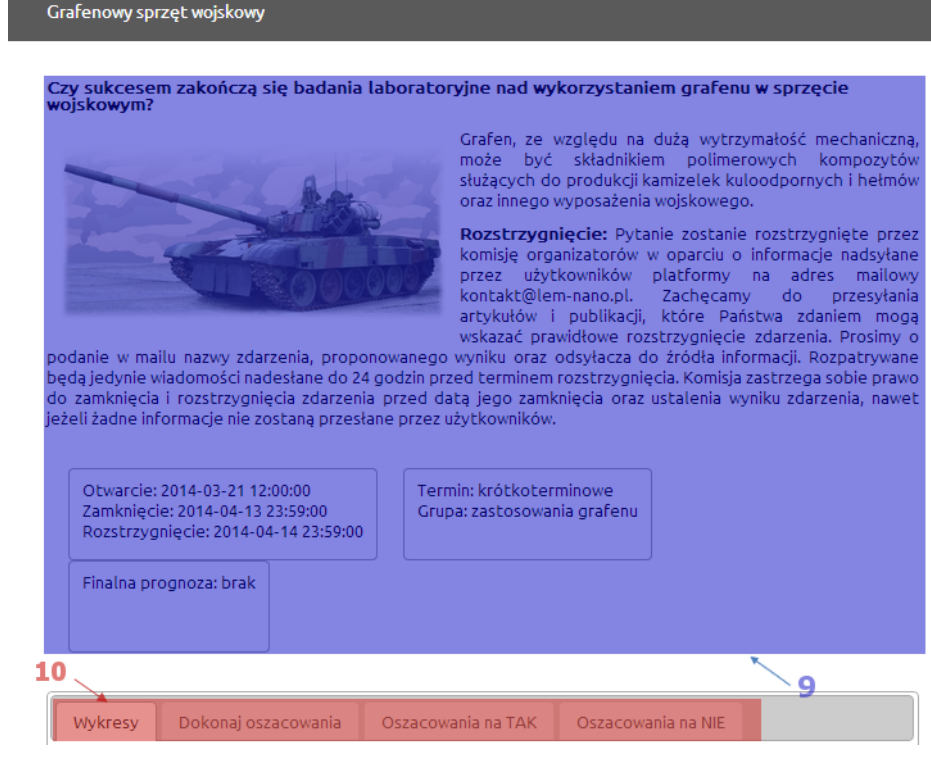

Ekran zdarzenia podzielony jest na:

- 5.1. Część zawierającą **podstawowe informacje o zdarzeniu (9)**, w tym informację o wyniku dla zdarzeń rozstrzygniętych.
- 5.2. Część zawierającą **wykresy, tabele informacyjno-statystyczne oraz formularze (10)**:
	- 5.2.a. **Wykresy:** po najechaniu wskaźnikiem myszy na wykres pojawią się szczegółowe informacje,
	- 5.2.b. **Dokonaj oszacowania:** formularz dokonywania oszacowań,
	- 5.2.c. **Oszacowania na TAK**,
	- 5.2.d. **Oszacowania na NIE**,
- 5.3. Część zawierającą komentarze do zdarzenia.

## **5. Ekran zdarzenia**

- 1. [Rejestracja konta na platformie](#page-2-0)
- 2. [Resetowanie hasła](#page-3-0)
- 3. [Panel boczny](#page-4-0)
- 4. [Przeglądanie aktualnie dostępnych](#page-5-0)  [i archiwalnyc](#page-5-0)h zdarzeń
- 5. [Ekran zdarzenia](#page-6-0)
- 6. [Dokonywanie oszacowań](#page-7-0)
- 7. [Przeglądanie i wycofywanie](#page-8-0)  [oszacowań, przeglądanie prognoz i](#page-8-0)  [zweryfikowanych prognoz, historia](#page-8-0)  [prognoz](#page-8-0)
- 8. [Informacje dodatkowe](#page-9-0)

<span id="page-7-0"></span>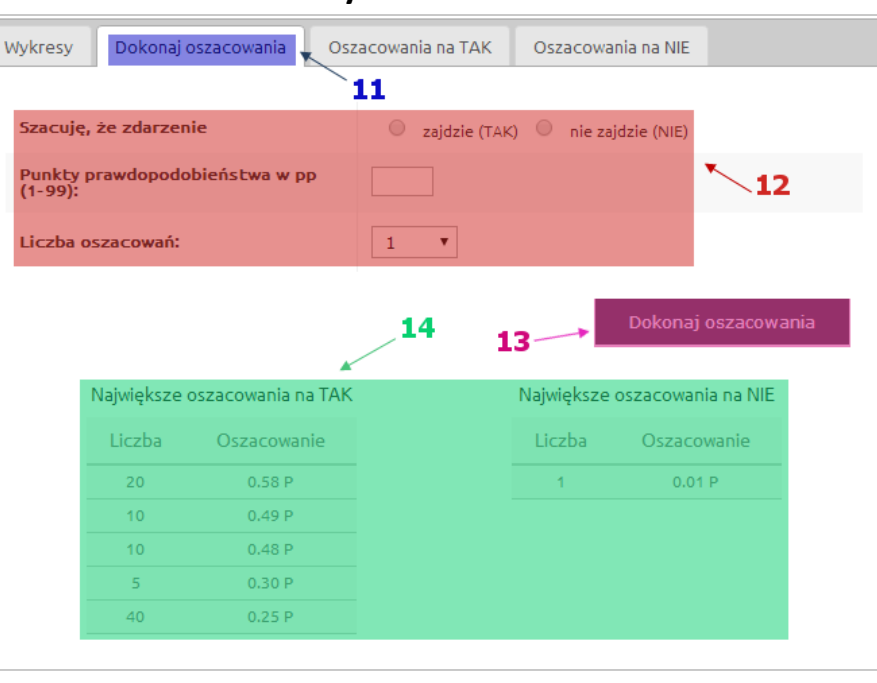

- 6.1. Dokonywanie oszacowań następuje poprzez wypełnienie formularza **Dokonaj oszacowania (11)** na ekranie zdarzenia, **podzielonym na (12)**:
	- 6.1.a. przewidywane rozstrzygnięcie zdarzenia,
	- 6.1.b. maksymalną wartość oszacowania wyrażoną w punktach prawdopodobieństwa (symbol jednostki "pp"),
	- 6.1.c. liczbę oszacowań.
- 6.2. Po kliknięciu przycisku **Dokonaj oszacowania (13)** dostępna moc predykcyjna zostanie pomniejszona o wybraną wielokrotność podanej wartości oszacowania. Dokonane oszacowanie system spróbuje powiązać z oszacowaniem przeciwnym, co skutkuje powstaniem prognozy. Dwa oszacowania są przeciwne, o ile przewidują przeciwne rozstrzygnięcie zdarzenia, a obu oszacowaniom przypisano łącznie co najmniej 100 punktów prawdopodobieństwa.
- 6.3. Pod formularzem dokonywania oszacowań znajdują się uproszczone **tabelki informujące o oszacowaniach dokonanych w systemie (14)**.

### **6. Dokonywanie oszacowań**

- 1. [Rejestracja konta na platformie](#page-2-0)
- 2. [Resetowanie hasła](#page-3-0)
- 3. [Panel boczny](#page-4-0)
- 4. [Przeglądanie aktualnie dostępnych](#page-5-0)  [i archiwalnych zdarzeń](#page-5-0)
- 5. [Ekran zdarzenia](#page-6-0)
- 6. [Dokonywanie oszacowań](#page-7-0)
- 7. [Przeglądanie i wycofywanie](#page-8-0)  [oszacowań, przeglądanie prognoz i](#page-8-0)  [zweryfikowanych prognoz, historia](#page-8-0)  [prognoz](#page-8-0)

 $\overline{\phantom{a}}$ 

8. [Informacje dodatkowe](#page-9-0)

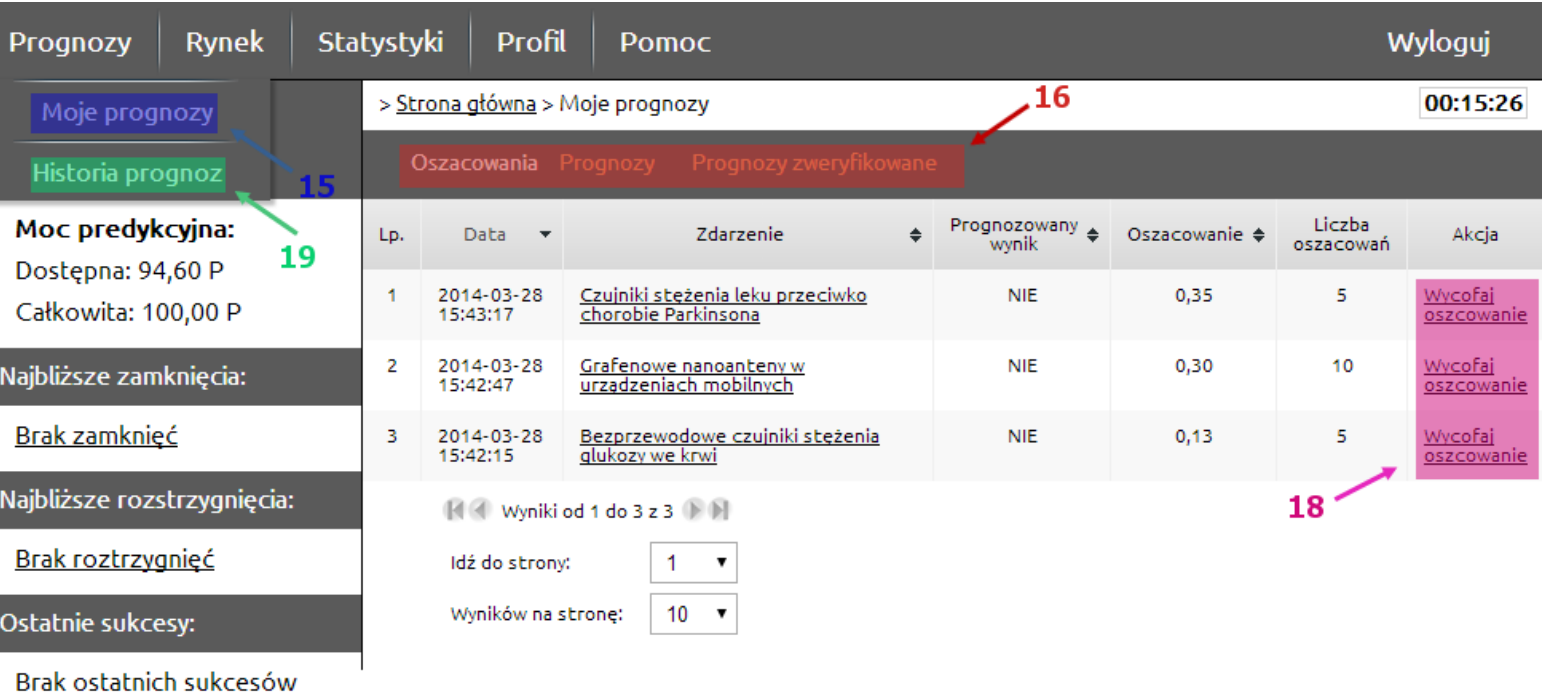

<span id="page-8-0"></span>**7. Przeglądanie i wycofywanie oszacowań, przeglądanie prognoz i zweryfikowanych**

**prognoz, historia prognoz**

Listy dokonanych przez użytkownika oszacowań oraz prognoz i zweryfikowanych prognoz znajdują się na ekranie **Prognozy-> Moje prognozy (15)**:

- 7.1. **Oszacowania (16)**: lista dokonanych oszacowań.
	- 7.1.a. W celu wycofania oszacowania należy wybrać opcję **Wycofaj oszacowanie (17)**.
- 7.2. **Prognozy (16)**: lista prognoz.

7.3. **Prognozy zweryfikowane (16)**: lista prognoz do zdarzeń już rozstrzygniętych.

Na ekranie **Prognozy -> Historia prognoz (18)** użytkownik może przejrzeć historię wszystkich zmian swojej całkowitej mocy predykcyjnej.

### **8. Informacje dodatkowe**

- 1. Rejestracja [konta na platformie](#page-2-0)
- 2. [Resetowanie hasła](#page-3-0)
- 3. [Panel boczny](#page-4-0)
- 4. [Przeglądanie aktualnie dostępnych](#page-5-0)  [i archiwalnych zdarzeń](#page-5-0)
- 5. [Ekran zdarzenia](#page-6-0)
- 6. [Dokonywanie oszacowań](#page-7-0)
- 7. [Przeglądanie i wycofywanie](#page-8-0)  [oszacowań, przeglądanie prognoz i](#page-8-0)  [zweryfikowanych prognoz, historia](#page-8-0)  [prognoz](#page-8-0)
- 8. [Informacje dodatkowe](#page-9-0)
- <span id="page-9-0"></span>Rozszerzone i dodatkowe materiały dostępne są w sekcjach:
	- **FAQ:** [http://lem-nano.pl/Strona/FAQ?id=1](http://lem-edu.pl/Strona/FAQ?id=1)
	- **Instrukcja:** [http://lem-nano.pl/Strona/Instrukcja?id=2](http://lem-edu.pl/Strona/Instrukcja?id=2)
	- **Regulamin:** [http://lem-nano.pl/Strona/Regulamin?id=5](http://lem-edu.pl/Strona/Regulamin?id=5)
	- **O projekcie:** [http://lem-nano.pl/Strona/O%20projekcie?id=4](http://lem-edu.pl/Strona/O%20projekcie?id=4)

Informacje kontaktowe:

**Kontakt:** [http://lem-nano.pl/Strona/Kontakt?id=3](http://lem-edu.pl/Strona/Kontakt?id=3)